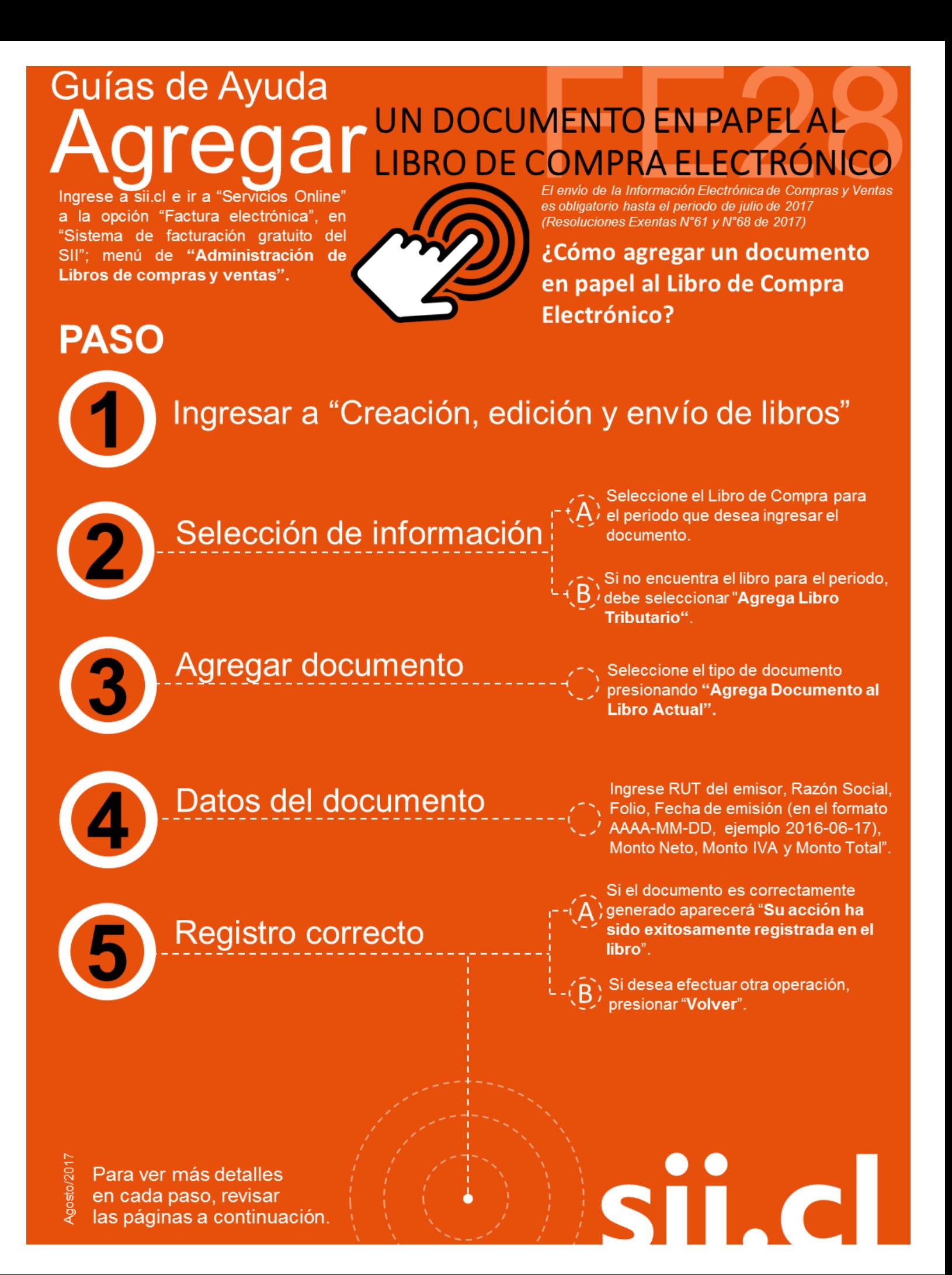

#### **¿CÓMO AGREGAR UN DOCUMENTO EN PAPEL AL LIBRO DE COMPRA ELECTRÓNICO?**

#### **Paso 1.**

Ingrese a "Creación, edición y envío de libros" en "Sistema de facturación gratuito del SII"; menú de "Administración de libros de compras y ventas":

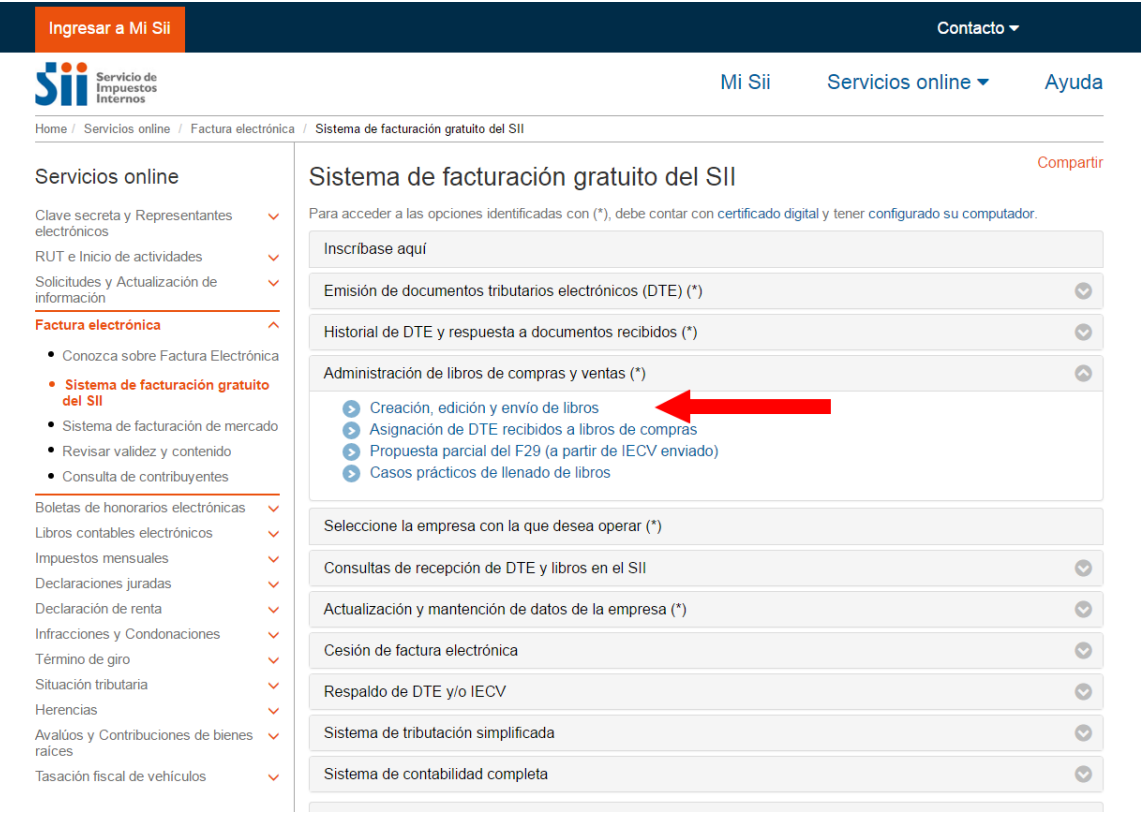

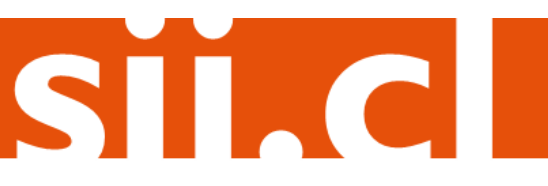

### **Paso 2.**

Se listarán los libros de compra y venta electrónicos (IECV), acá deberá seleccionar el libro de compra para el periodo en el cual desea ingresar el documento.

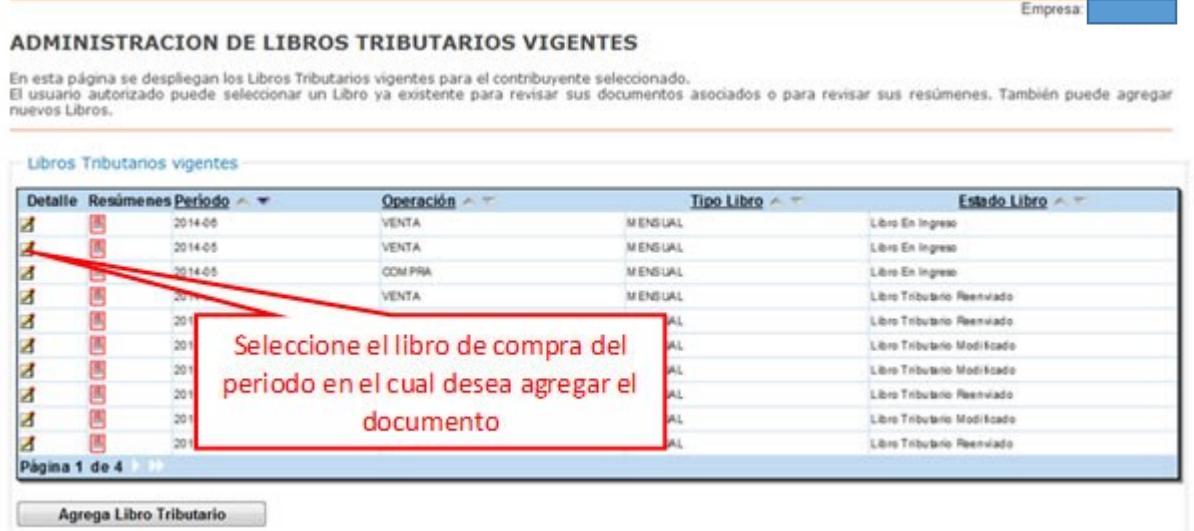

Si no encuentra el libro para el periodo en el cual quiere trabajar, debe seleccionar "Agrega Libro Tributario" y seguir las instrucciones de la guía "¿[Cómo crear un libro de](http://www.sii.cl/factura_electronica/factura_sii/guias_ayuda/como_crear_libro_cv.htm)  [compra y venta electrónico \(IECV\)](http://www.sii.cl/factura_electronica/factura_sii/guias_ayuda/como_crear_libro_cv.htm)?".

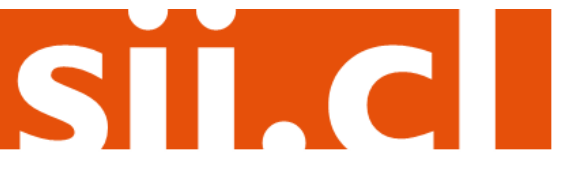

### **Paso 3.**

Seleccione el tipo de documento y luego presione "Agrega Documento al Libro Actual"; en este caso se seleccionará el tipo de documento "Factura".

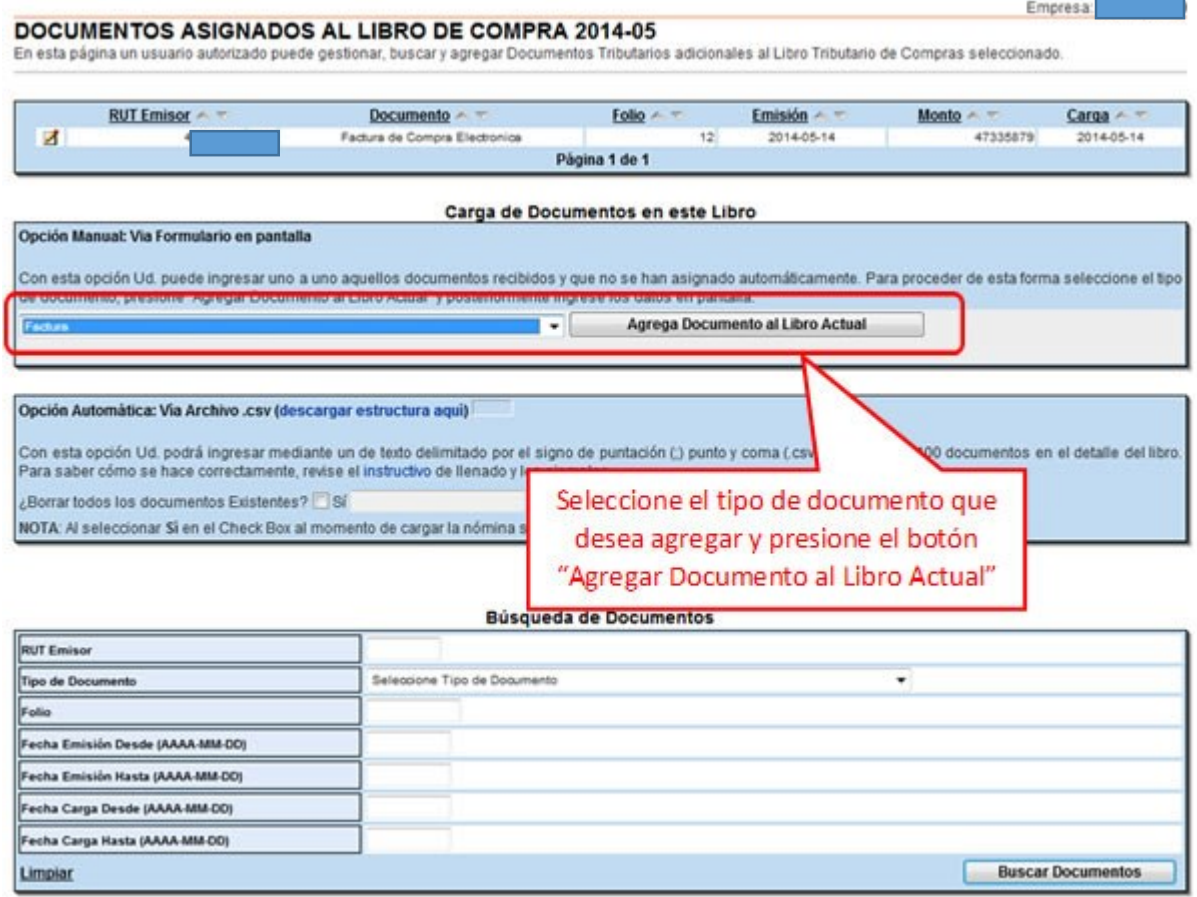

ST.CI

#### **Paso 4.**

En esta sección registre los datos del documento, como el RUT del emisor de éste, la Razón Social, Folio del documento, Fecha de emisión (en el formato AAAA-MM-DD, ejemplo 2016-06-17), Monto Neto, Monto IVA y Monto Total.

#### DETALLE DE DOCUMENTO EN LIBRO DE COMPRAS

En esta página un usuario autorizado puede revisar el documento seleccionado, que está asignado a un Libro Tributario de Compra. Tambien puede agregar documentos de Compra manuales o electrónicos para complementar la información contenida en el libro.

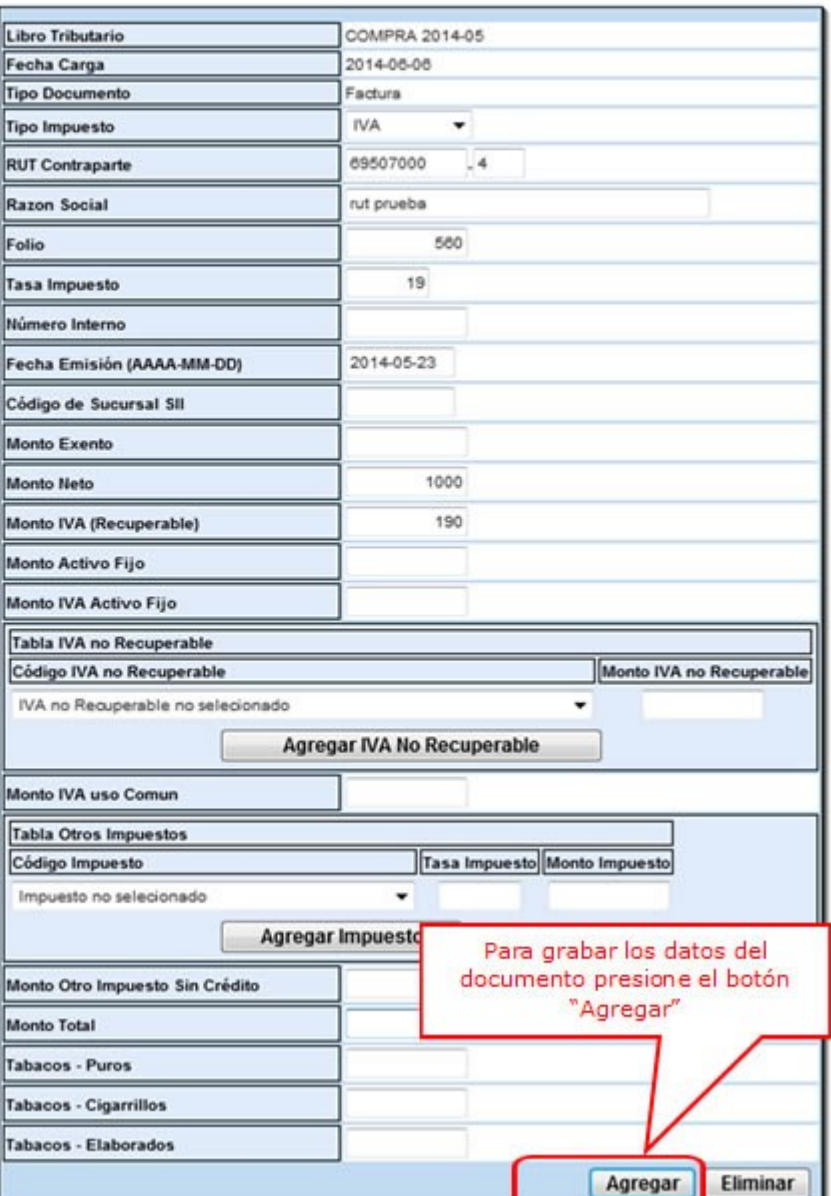

SII.C

### **Paso 5.**

Si el documento se registró de forma correcta, aparecerá el siguiente mensaje, si desea seguir ingresando documentos, presione "Volver".

#### **DETALLE DE LIBRO INGRESADO**

Su acción ha sido exitosamente registrada en el libro

Volver

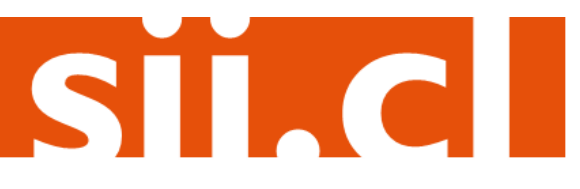